## K3000 Web Access and Universal Library Instructions (No download required)

(Use these instructions for access your etext from K3000's Universal Library.)

- 1. Go to: <a href="https://www.kurzweil3000.com">https://www.kurzweil3000.com</a>
- 2. Log on by entering your h# (with a lower case h) into both the Username and Password box.

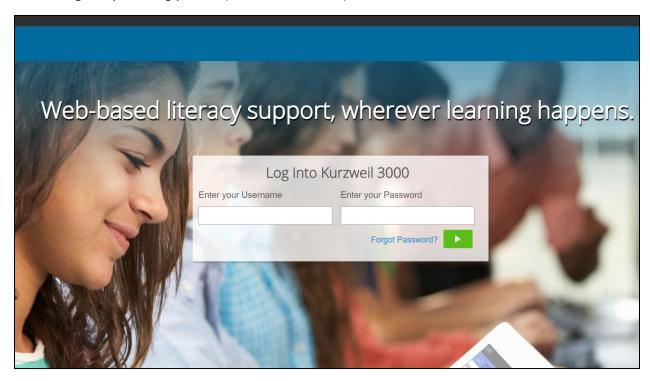

3. Open the e-text version of your textbook from the **Universal Library** by clicking on the folder identified by your name below (ex: Guest Guest), clicking on the **private** folder and then clicking the textbook/chapter that you would like to read.

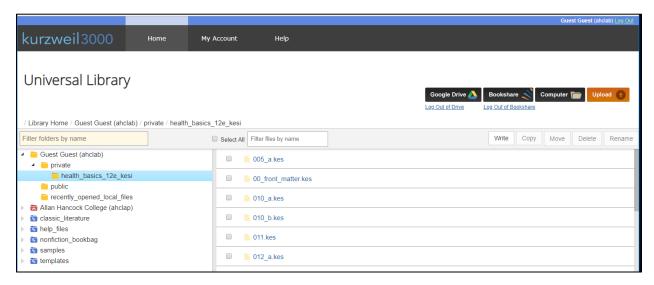

4. Your chapter should open with several tool buttons including the Main Menu, Audio Options, Options, Bookmarks, Go Back, Read/Pause, Go Forward, Audible Reading, Highlighters, View, Notes, References, Tools and Column Buttons.

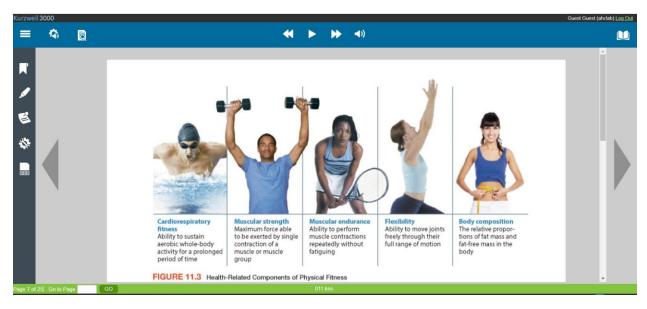

5. Click the **Read** button to start having the chapter read aloud. Click the **Audio Options** button to try a different voice, change the reading speed and other options.

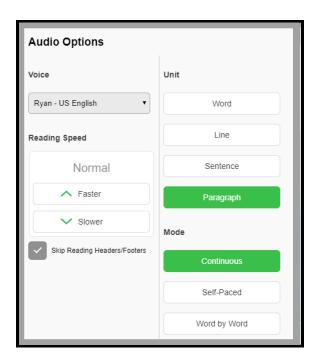

6. To change the size of the text, click the **View** button.

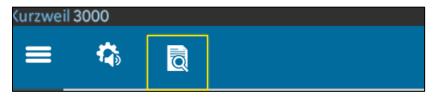

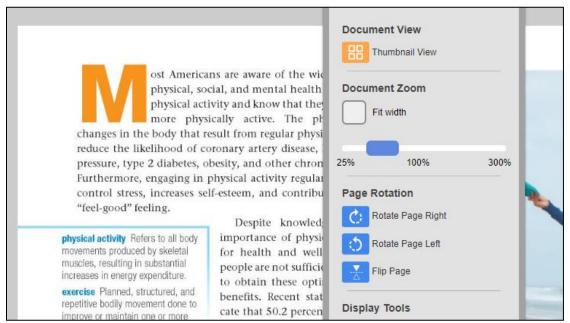

7. Use the built-in dictionary by clicking on a word, clicking the **References** button and then clicking **Dictionary**.

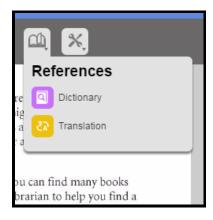

Create a Chapter Study Guide using Highlighters and the Extract Button:

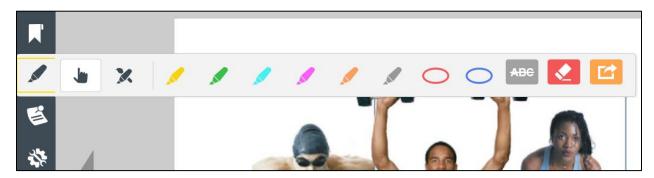

- 8. Highlight headings, subheadings, keywords, etc. using the built-in highlighters and specifically:
  - a. Highlight the main or level 1 headings or in yellow
  - b. Highlight the subheadings or level 2 headings in green
  - c. Highlight sub subheadings or level 3 headings in blue
  - d. Highlight any key information in pink.

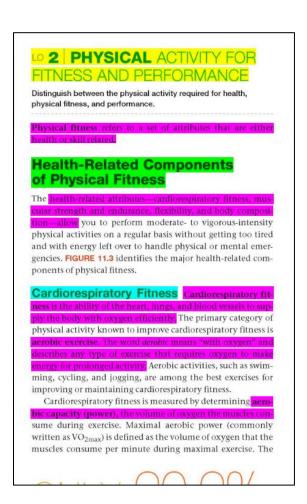

- 9. To extract the highlighted text into a separate document, click the **Highlighters** button and then **Extract Notes and Highlights**. If the text is highlighted using the instructions above, the text will be organized into an outline form.
  - a. Erase the highlights before printing by clicking the **Highlighters** button and then **Erase**.
  - b. To Print: Ctrl + P or
  - c. If you would like to make significant formatting changes, copy and paste into Word, make the changes, and then print from Word.

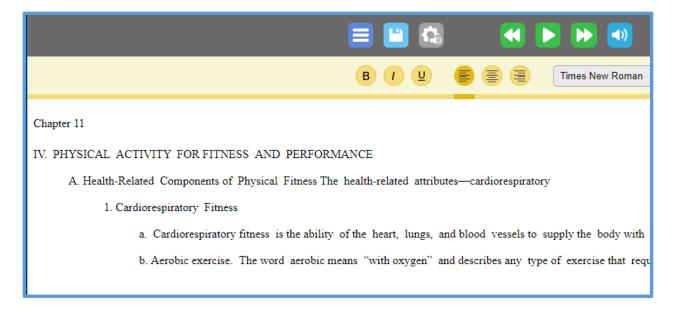

## To learn more about K3000 Web Access:

- 1. Make an appointment with Sarah by calling 922-6966 ext. 3274 or
- 2. Email Sarah a question at seaston@hancockcollege.edu